# **Download KDL eBooks and Audiobooks with CloudLibrary Kindle Fire App**

### 1. Enable your Kindle Fire

Go to the settings menu by tapping the SETTINGS icon or swiping down from the top of the screen.

Choose Security & Privacy (on some Kindles you will need to choose Device).

Turn on the option ALLOW APPS FROM UNKNOWN SOURCES.

You will get a warning message, click OK.

Go back to the Home screen.

#### 2. Download

On the Home screen, tap on the Silk Browser icon . Navigate to https://yourcloudlibrary.com/kindle-fire -installation

Scroll down to tap correct download button for device.

3. DOWNLOAD: 3rd gen Fire

#### $a<sub>s</sub>$  DOWNLOAD:  $4<sup>th</sup>$  gen and up Fire

A popup box will appear "This type of file can harm your device. Do you want to keep MMMCLoudLibrary.apk anyway?". Click on OK.

"Downloading" is seen briefly at the bottom of the screen and when finished , a pop-up at the bottom displays "MMMCloudLibrary Downloaded" with an OPEN button. Click OPEN button to proceed.

### **For Kindle Fires 3rd generation and above**

To determine which Kindle Fire you have go to http://amzn.to/1Qn2ZK0

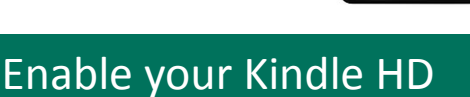

Swipe down from the top of the screen. This pulls up the QUICK SETTINGS menu.

Tap MORE.

or

Choose SETTINGS then DEVICE (on some Kindles you will need to go to APPLICATIONS).

Tap on the option to turn on ALLOW INSTALLATION OF APPLICATIONS FROM UNKNOWN SOURCES.

Go back to the Home screen.

# 3. Install

When asked "Do you want to install this application?" select INSTALL, then OPEN.

- If prompt disappears, navigate to the Silk browser and tap on the MENU icon in the upper left hand corner, choose DOWNLOADS and then tap the MMMCloudLibrary file to begin installation.
- If the app does not open tap on the Home icon and tap on the cloudLibrary™ icon to open the app.

You are ready to use cloudLibrary. Click on OPEN.

#### 3. Login

Select your country, state, and library.

Click ACCEPT to agree to terms.

Enter your library card number. Click on LOGIN.

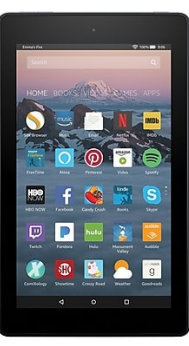

# Home Screen

Provides access to your virtual library card, content you currently have on loan, important messages from your library, and notifications.

## Search

Access by tapping on the magnifying glass at the top of any of the BROWSE tabs.

Tap ADVANCED SEARCH to search using various filters and search criteria.

#### My Books **Browse**

Displays borrowed titles, library receipt information, holds placed, and saved titles.

CURRENT tab: Use to read, renew, or return titles currently borrowed.

RECEIPTS tab: Will display your loan history including current loans and returns. Individual items can be removed from the RECEIPTS tab by pressing and holding on the item in Android or swiping left in iOS.

HOLDS: Will display titles on hold and the number of days until available.

SAVED: Will display any titles which have been saved by tapping on the SAVE FOR LATER button within the book details. To remove a title from your SAVED FOR LATER list, press and hold on Android or swipe the title to the left on iOS.

### Renew, Return, Hold Account

Renew: You may renew items from the MY BOOKS tab. The item must be within 3 days of the due date and must not have holds.

Returns: Go to MY BOOKS, CURRENT tab. Click on the RETURN button.

Holds: When an item you have placed on hold becomes available, you will receive a notification by the email listed in ACCOUNT.

If you want to cancel a hold, go to the MY BOOKS page and click on HOLDS. Locate the title that you would like to take off hold and click on the button REMOVE HOLD.

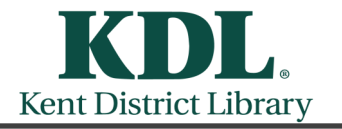

Revised 1/9/19

Featured tab—Displays shelves created by KDL to highlight titles in the collection.

Favorites tab—Can be edited at any time by tapping the pencil icon.

- Filter the collection by item type, availability, and language with the filter icon.
- Tap the star to remove the shelf from the FAVORITES tab.
- Tap SEE ALL for a list view of Favorites Shelf.

ALL tab will display all titles available in the collection and is sorted by genre. You can change the displayed genre category by tapping on the blue arrow. You will be able to select the genres and categories they would like to browse for this session. Once selected, tap SAVE.

- Tap the filter icon to filter the collection by item type, availability, and language.
- Tap SEE ALL to view the list view of the shelf.

Extensive account setting options for managing multiple library cards, viewing library details, selecting notification preferences, viewing cellular data usage, choosing eBook settings, obtaining help and checking application version details.

Within the NOTIFICATIONS settings, you have greater control over how to be notified of the status of holds, due dates and other activity.

### Help

If you have any questions or need additional assistance, please call us at 616-784-2007 or fill out our Support Request Form online at https://www.kdl.org/downloads/ cloudlibrary-help-form.